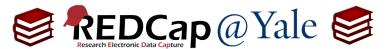

### How do I transfer my project from one REDCap system to another?

Each REDCap application hosted on a server is known as an instance. At Yale there are several REDCap instances available to build projects and collect data, likewise institutions around the world host their own instances of REDCap. There may be situations where you will need to transfer a project from one instance to another, e.g. the study Principal Investigator (PI) transfers and would like to move their study to the new institution.

There are multiple methods for transferring a project from one REDCap system to another. The two approaches described here use XML files to download information associated with a project.

If you have a large project comprised of many events and a large dataset, you will need to transfer project metadata and data separately **(Option 1)**. If your project is small, you can transfer both the metadata and data using one single XML file **(Option 2)**.

When transferring project in REDCap, there are two components that you will need to transfer:

- a. Project metadata project design and configuration information
- b. Project data

**Pro Tip:** XML file exports do \*not\* contain the project's logging history (audit trail). If you are transferring a project with data, you should also download the audit trial. This can be found under in the left navigation menu in the *Logging* feature by downloading the 'All logging' csv file and saving it in a secure location per institutional policy for data protection and storage.

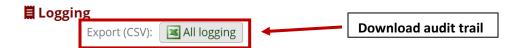

#### To download the project XML file from its existing REDCap instance:

1. Open the project you would like to transfer and navigate to the *Other Functionality* menu option.

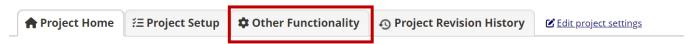

The tables below provide general dashboard information, such as a list of all users with access to this project, general project statistics, and upcoming calendar events (if any).

| FAQ: Transfer Project XML (v1.0, 01/16/24) |                                        |  |
|--------------------------------------------|----------------------------------------|--|
| Page 1 of 6                                | Tags: Project Design, Transfer Project |  |

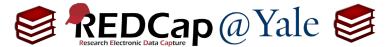

2. Choose one of two options for the download:

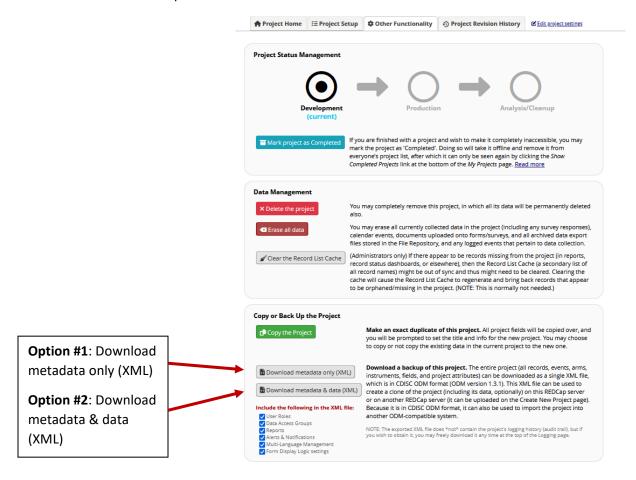

### Option #1: Download metadata to XML file:

This method will download the project metadata, but not the data. This is best for projects that have many events and/or large amounts of data.

 Copy the project metadata: On the Other Functionality page, select 'Download metadata only (XML)'. The XML file will be saved in your Downloads folder and should be saved in an accessible location.

 Export the project data by clicking on 'Data Exports, Reports, and Stats' on the left navigation menu.

☐ Project Dashboards

♣ Alerts & Notifications

ᠿ Multi-Language Management

☐ Calendar

☐ Data Exports, Reports, and Stats

☐ Data Import Tool

| FAQ: Transfer Project XML (v1.0, 01/16/24) |                                        |  |
|--------------------------------------------|----------------------------------------|--|
| Page 2 of 6                                | Tags: Project Design, Transfer Project |  |

3. Select 'Export Data' for the All data option:

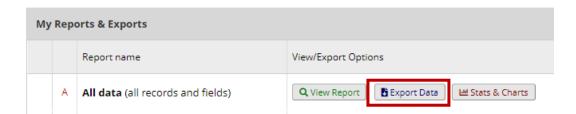

4. Select 'CSV/Microsoft Excel (raw data)' and click 'Export'. This file will be saved to your Downloads folder and should be saved in a secure location per your institutional policy for data protection and storage.

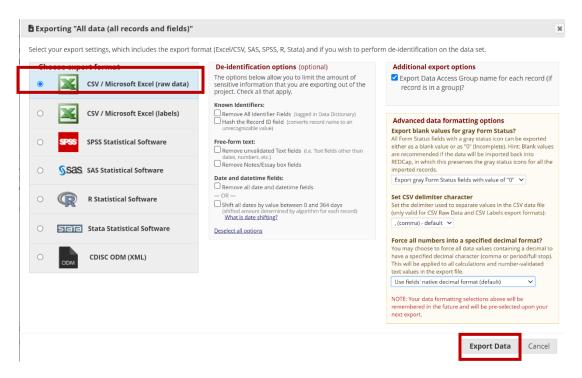

- 5. Login to the REDCap server where you would like to transfer the project.
- 6. Go to 'My Projects' and select '+ New Project'.

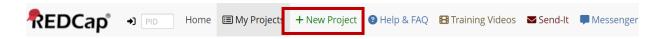

| FAQ: Transfer Project XML (v1.0, 01/16/24) |                                        |  |
|--------------------------------------------|----------------------------------------|--|
| Page 3 of 6                                | Tags: Project Design, Transfer Project |  |

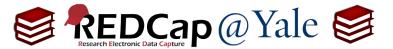

7. Select 'Upload a REDCap project XML file' and choose the XML metadata file that was downloaded in Step 1.

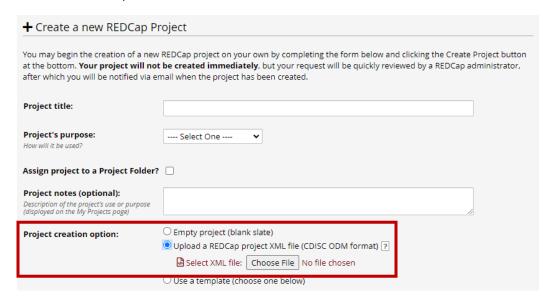

- 8. Click the Send Request for the new project. Once the project has been created with the metadata incorporated, the data of your project can now be transferred.
- 9. To transfer the data into your new project, open your project and select 'Data Import Tool' on the left navigation menu.
- 10. Select 'Choose File' and navigate to the saved .CSV data file created in Step 4.
- 11. Click 'Upload File'.
- 12. Follow the on-screen instructions to review the data and click 'Import Data'.

For more information on the Data Import Tool, please refer to FAQ: IMPORT DATA.

#### Option #2: Download metadata and data to XML file:

This method will download both metadata and data in one XML file. This is best for small projects with not many events and data.

To copy the project metadata and data: On the Other Functionality page, select 'Download metadata & data (XML)'.

| FAQ: Transfer Project XML (v1.0, 01/16/24) |                                        |  |
|--------------------------------------------|----------------------------------------|--|
| Page 4 of 6                                | Tags: Project Design, Transfer Project |  |

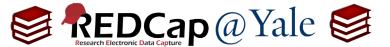

- A popup box will appear. Select Export Entire Project (metadata & data). The file will be saved
  in your Downloads folder and should be saved in a secure location per your institutional policy
  for data protection and storage.
- a. If your project has files uploaded to file upload field(s) or e-signatures collected in signature field(s), check the box '*Include all uploaded files and signatures*'. Note that this can make the export very large. Numerous and large files may prevent the export from completing.

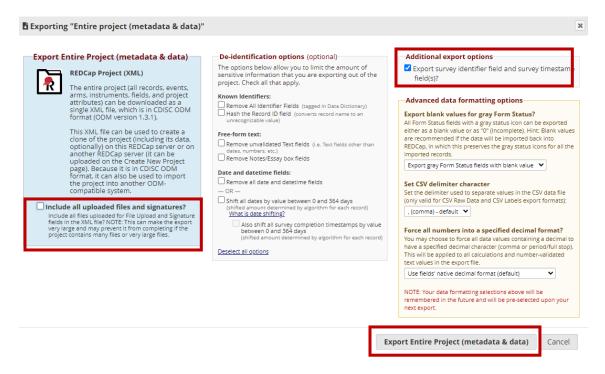

- 3. Login to the REDCap server where you would like to transfer the project.
- 4. Go to 'My Projects' and select '+ New Project'.

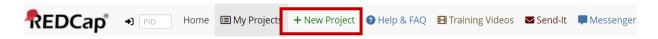

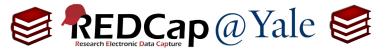

5. Select 'Upload a REDCap project XML file' and choose the XML metadata and data file that was downloaded in Step 1.

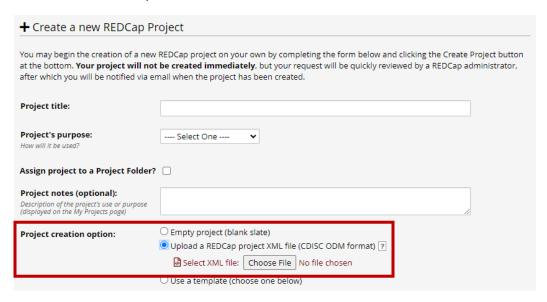

- 6. Click the Send Request for the new project. Once the project has been created, the metadata and all data of your project will now be transferred.
- 7. Review the project and data to confirm that everything is transferred correctly.